## LINETECH 文检辅助系统技术手册

1. 软件安装

运行环境要求:Win10 64 位正版操作系统;

软件安装方式,以管理员身份运行 Setup LINETECH 6.3.2 安装程序, 安 装过程中同意所有驱动程序的安装,直到软件安装结束。

首次运行软件时,如果弹出 Ouick System Setup 窗口,提示选择系统,请 直接关闭该窗口。

务必在软件启动之前,将加密狗插入电脑 USB 接口。

- 2. 用户界面
- 2.1 主界面

LINETECH 文检辅助系统界面设计直观,功能合理分组,程序易于使用。

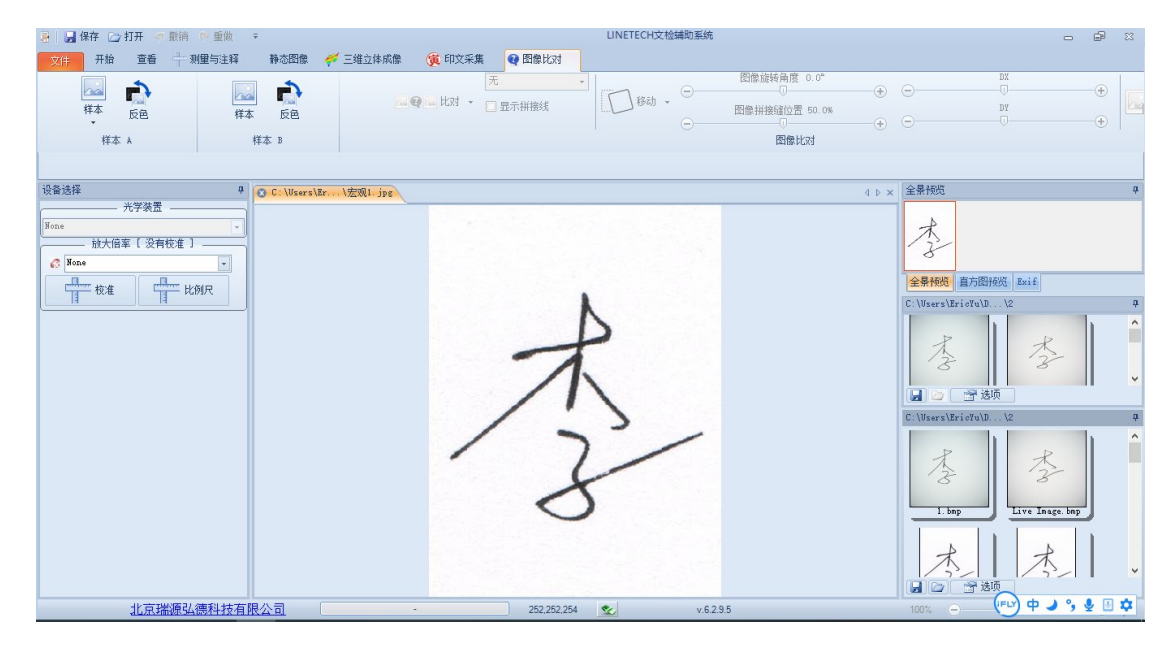

1.2 功能区

功能区包括"文件"、"开始"、"查看"、"测量与注释"、"静态图像"、"三维 立体成像"、"印文采集"、"图像比对"等选项卡。

其中包括干扰色去除、测量注释、特征标注、图像重合、拼接、直观、微观 比对等功能。

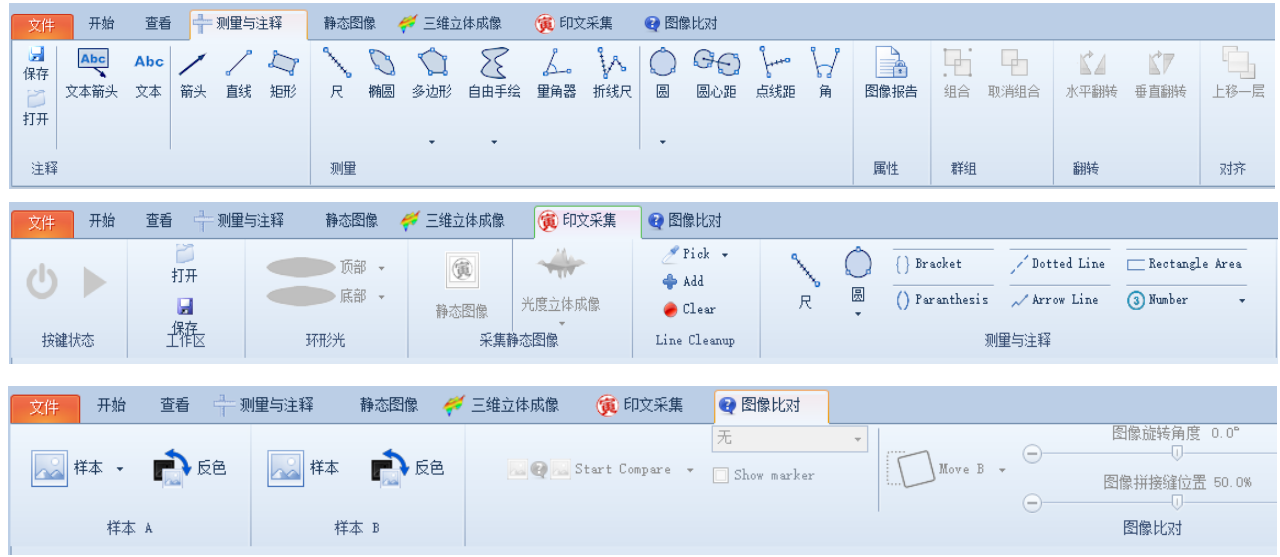

1.3 工作文件夹

用户可创建两个"工作文件夹"分别用于保存检材、样本图像。

软件主界面右下有两个窗口,可分别显示各自对应工作文件夹中已保存图 像的预览图。

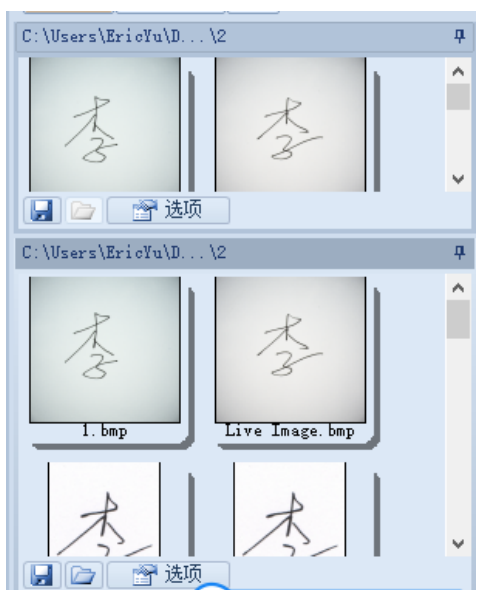

- 3. 软件主要功能
- 2.1 测量与注释

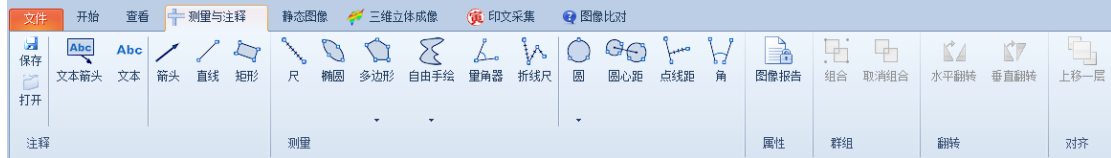

可在打开图像内添加注释,测量距离、面积、圆的性质和角度,计算结果将自 动显示在图像旁边。使用"开始"选项卡的格式工具可随意调整字体/线条,按空

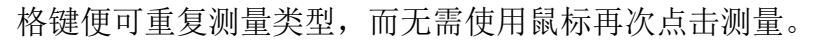

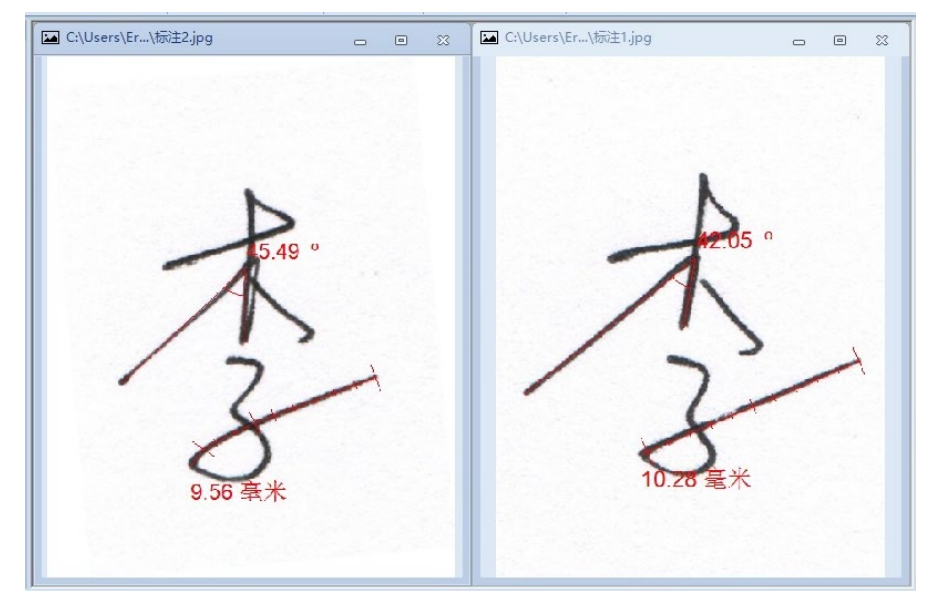

2.2 干扰色去除

该工具使用先进的形态学特征算法。

选择干扰色去除标签中的"Pick",双击图像中的干扰色即可将其去除,通过 自动测算,干扰色被图像中最常见的颜色所代替,如果还有残留干扰色,可点击 "Add"重复上述操作,直至干扰色完全除去。

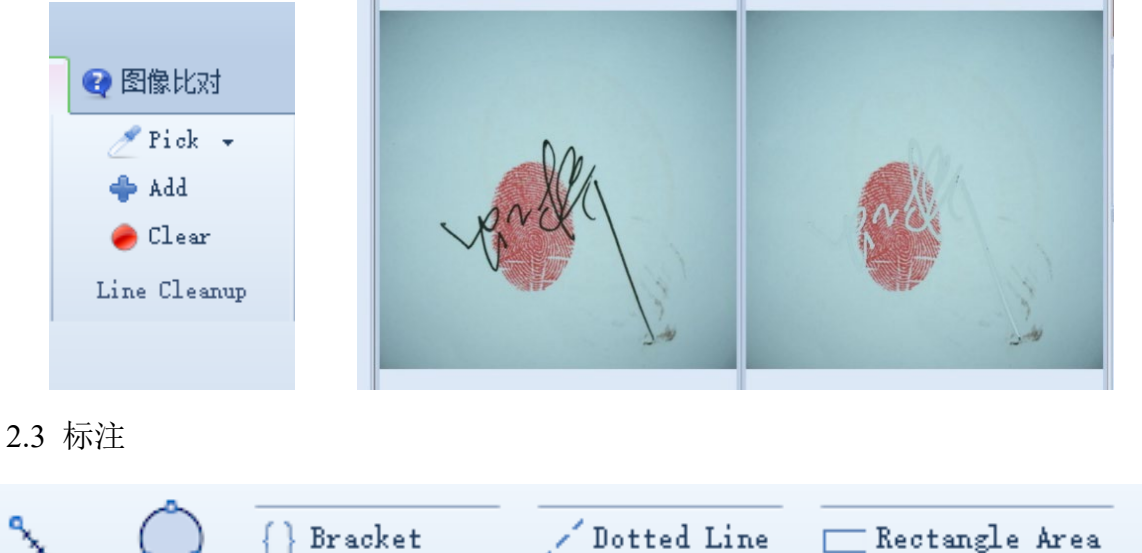

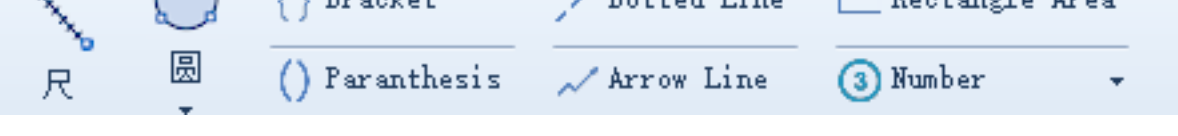

可使用该标签栏对图像进行标注,包括特定注释、大括号和圆括号、编号等。

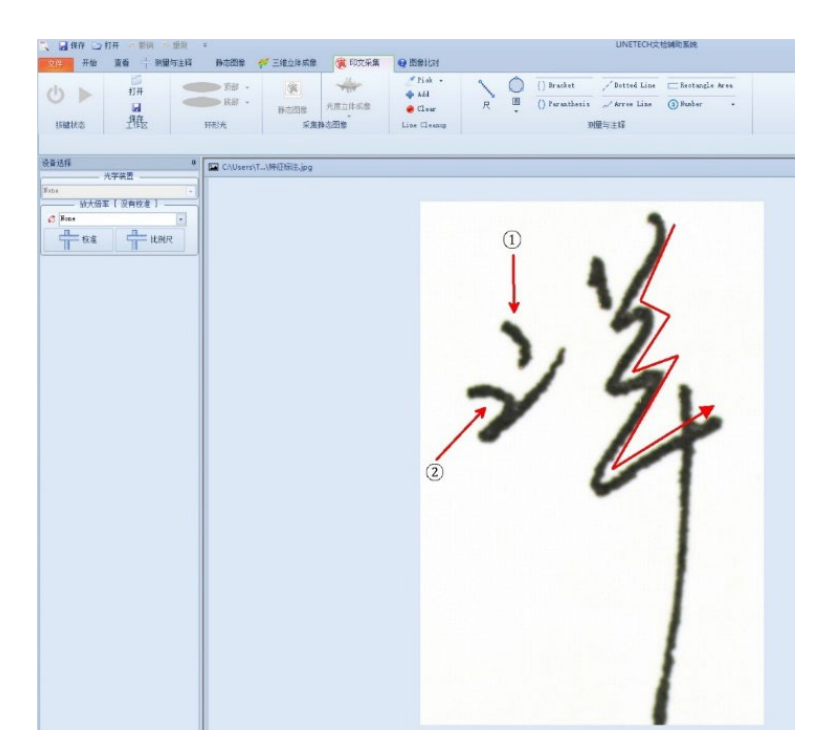

如果在图像上进行了标注测量,在保存图像时务必在"开始"菜单栏下选

d. 择<sup>图像格式报告</sup>进行保存,否则无法保存标注测量信息。

2.4 图像比对

图像比对功能主要用于对图像进行重合、拼接、直观、微观比对。

比较功能在许多方面复制了传统的"模拟"比较显微镜的功能,但使用起来 更简单、更灵活。

比较顺序:

1. 点击所需比较的图像 1 标签, 选择"样本 A";

2. 点击所需比较的图像 2 标签, 选择"样本 B":

3. 点击"开始比较",这将生成一个新的比较图像;

4. 可以做不同种类的比较,从下拉组合框中选择。

▶ 无——没有进行任何比较

差异——图像相减

 $\triangleright$  alpha 混合——图像相加, 每个图片 50%

并排比对-水平——图像被分割且并排显示

并排比对-垂直——图像被分割且并排显示

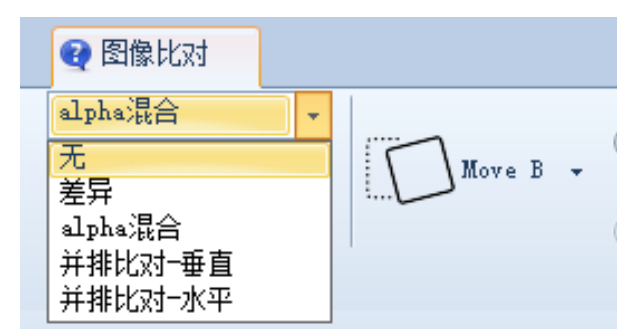

重叠实例:

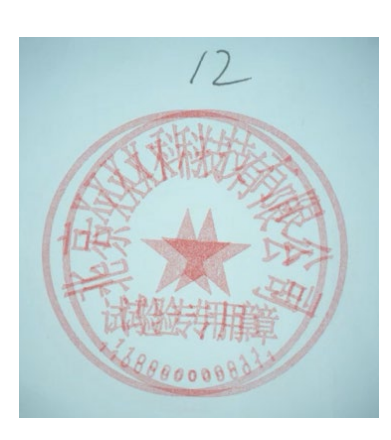

垂直/水平拼接实例(其中一幅图像做反色):

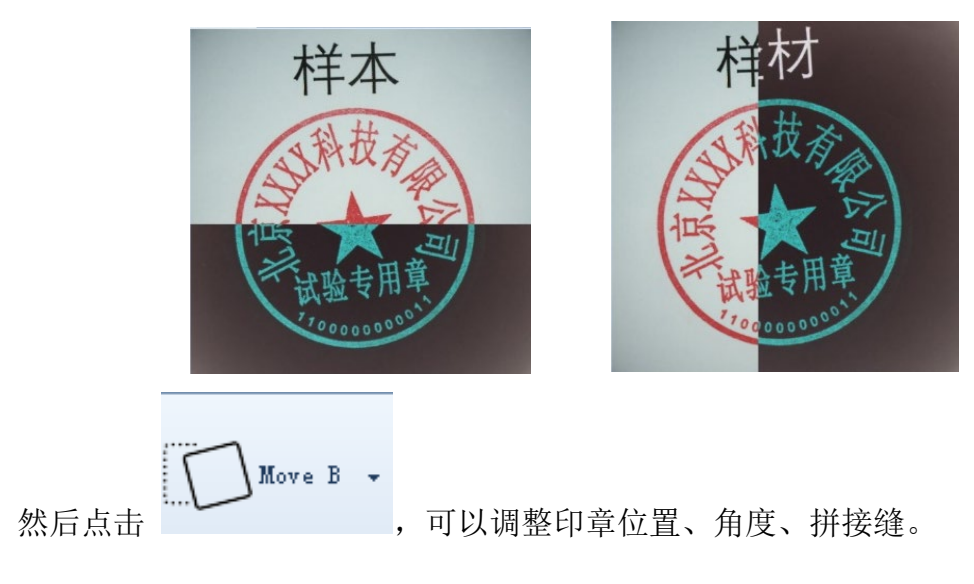

2.5 报告格式生成

样本信息:

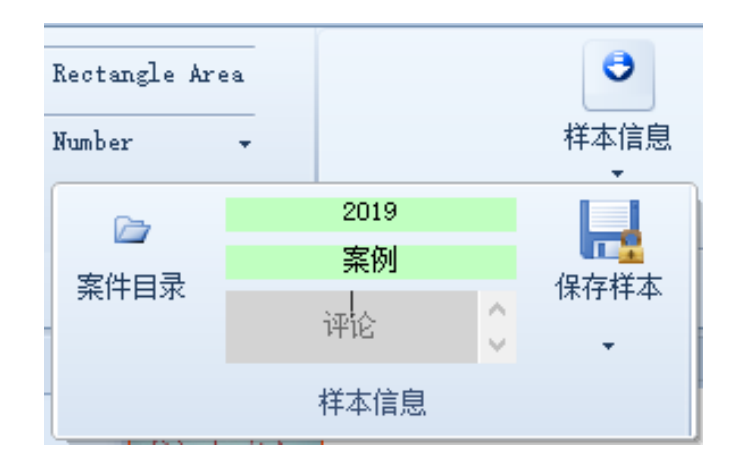

选择印文采集标签栏,点击"样本信息"按钮

- 1. 点击案件目录,设置案件的基本目录;
- 2. 可以定义案件名称;
- 3. 可以定义样本名称;
- 4. 可在样本中添加可选的描述/评论;
- 5. 按钮将保存样本/图像,重复该保存过程,保存多幅图像;

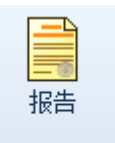

点击<br>点击 <sup>报告</sup> 创建报告:

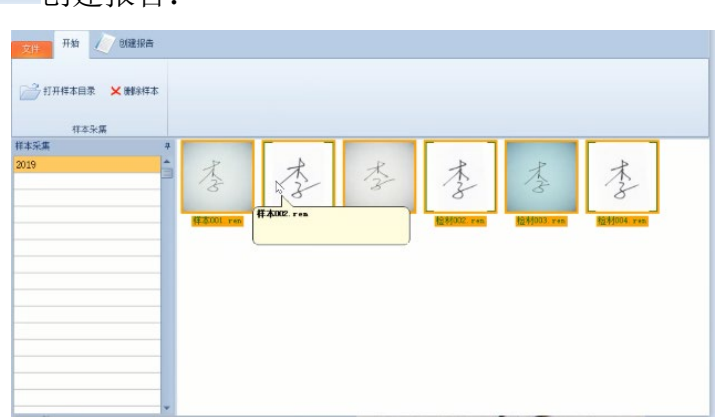

可以在最左边的面板中选择一个案件,所有与此相关的样本都将显示为文件; 文件可以单独选择/取消选择,只有选定的文件将被嵌入到 Excel 报告中; 当鼠标悬停在文件上时,与此示例关联的注释将会弹出;

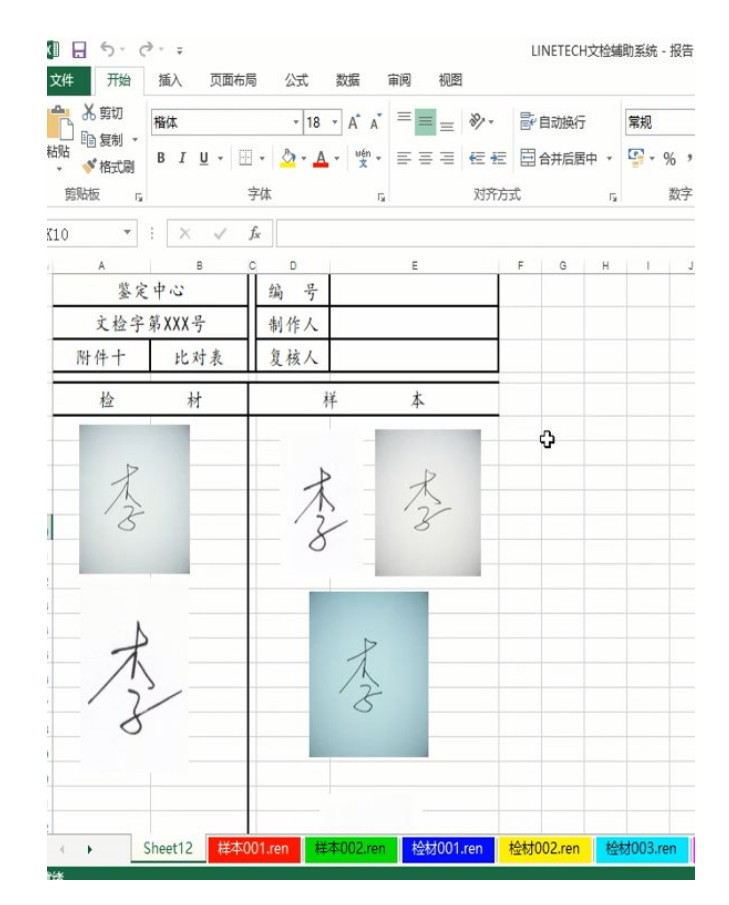

Excel 报表会在每个选项卡上包含一个样本,每个样本都包含描述/注释及 MD5 值。